Commission cantonale de signalisation routière

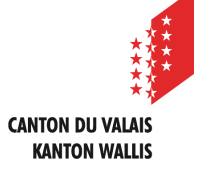

Ponte des Iles 8, 1951 Sion

# **SICHAN**

# **Manuel d'utilisation Partenaire**

Version : 4.0 Date : 20.09.2022

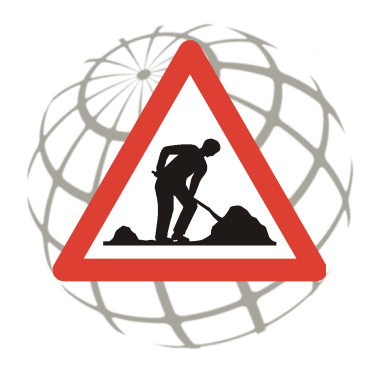

#### **Direction de projet**

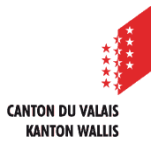

Commission Cantonale de Signalisation routière (CCSR)

Pont des Iles 8 1951 Sion

#### **Assistance**

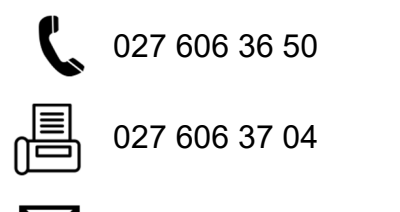

ccsr-kkss@admin.vs.ch

#### **Accès possible uniquement par ces Browsers-Internet :**

- Mozilla Firefox version 30, ou supérieure
- Chrome
- Safari
- Edge

#### **Historique**

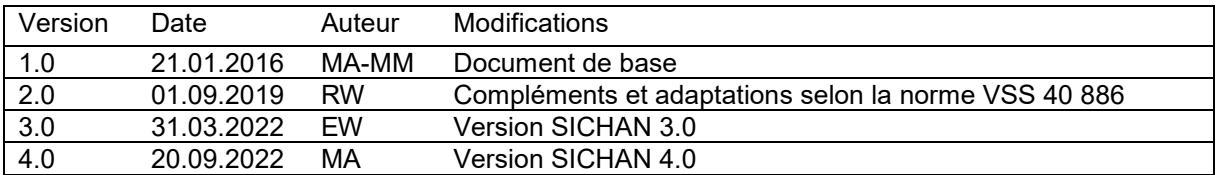

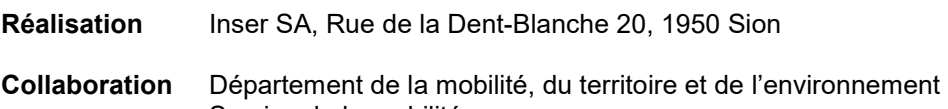

 Service de la mobilité CCGEO, Centre de compétence géomatique Service cantonal de l'informatique

## **TABLE DES MATIÈRES**

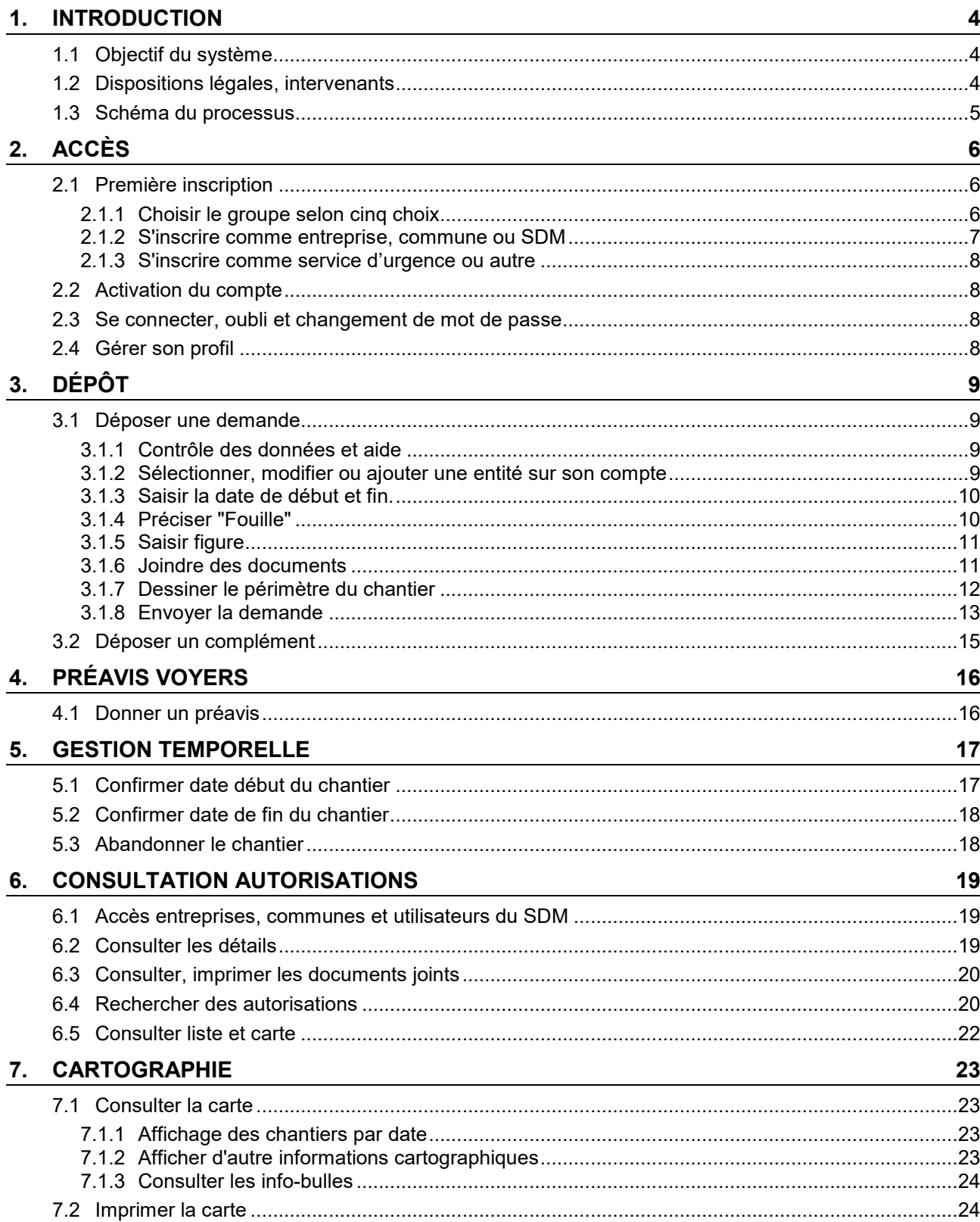

## **1. INTRODUCTION**

Ce document présente les informations nécessaires à l'utilisation de l'application SICHAN.

Ce document est destiné :

- aux utilisateurs de l'application;
- au chef de projet responsable de la maintenance et de l'évolution de l'application;

## **1.1 Objectif du système**

L'objectif de cette plateforme web nommée SICHAN, est de fournir aux utilisateurs un outil facilitant la gestion des autorisations de pose de signalisation de chantier et d'améliorer l'échange d'information entre les partenaires.

Cette plateforme est disponible en français et en allemand.

Elle est mise à disposition par la Commission cantonale de signalisation routière (CCSR).

Ces fonctions principales permettent de :

- traiter les demandes d'autorisation de signalisation de chantier;
- demander des préavis auprès des voyers des secteurs d'arrondissements;
- rappeler les entreprises à confirmer la date de début et fin du chantier;
- gérer les contrôles du chantier.

## **1.2 Dispositions légales, intervenants**

Les dispositions légales et directives en vigueur sont celles prévues par les lois, ordonnances et directives en vigueur :

- Loi fédérale sur la circulation routière (LCR);
- Ordonnance sur la signalisation routière (OSR);
- REGnorm VSS, plus particulièrement : VSS 40 886 Chantiers ; Signalisation des chantiers sur les routes principales et secondaires et brochure VSS 40 886-Annexe;
- Directive cantonale "Directive relative à la signalisation des chantiers sur les routes principales et secondaires".

Listes des intervenants :

- CCSR (membres, inspecteurs);
- Arrondissements des routes cantonales (ingénieurs, voyers);
- Entreprises;
- Communes:
- Police cantonale;
- Polices municipales;
- Sections:
- Groupe des transports exceptionnels;
- Service du feu (pour information uniquement):
- Service d'urgence (pour information uniquement).

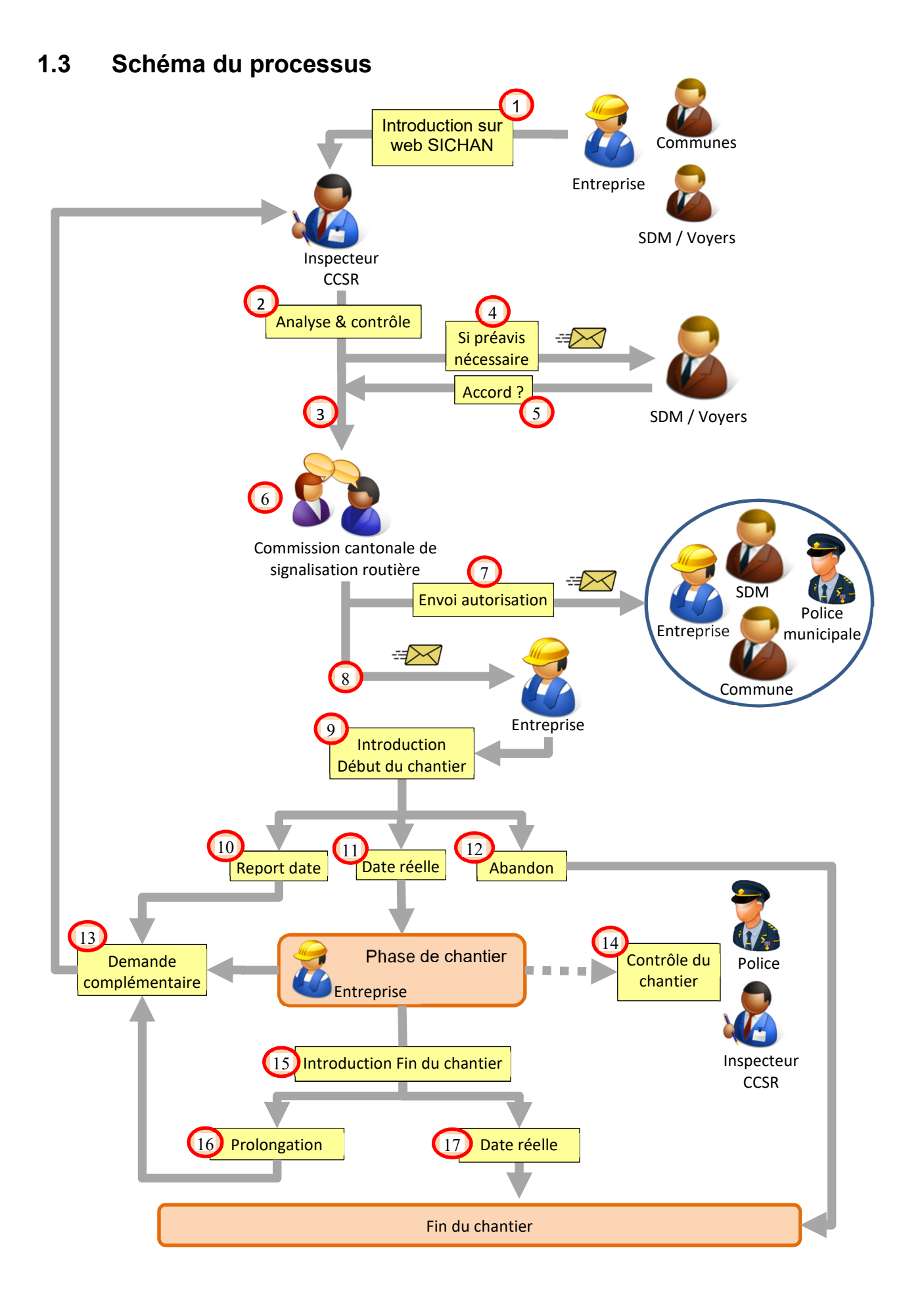

## **2. ACCÈS**

# https://sichan.apps.vs.ch

## **2.1 Première inscription**

#### **2.1.1 Choisir le groupe selon quatre choix**

Une inscription est obligatoire pour avoir accès à l'application SICHAN.

Les droits applicatifs sur SICHAN sont définis selon les quatre types d'inscriptions :

- Entreprise : déposer des demandes de signalisation et consulter les autres autorisations;
- Commune : déposer des demandes et consulter les autorisations de son domaine territorial;
- SDM : déposer des demandes et consulter tous les dossiers;
- Service d'urgence : consulter toutes les autorisations et ajouter des contrôles du chantier;

L'utilisateur sélectionne son type d'inscription :

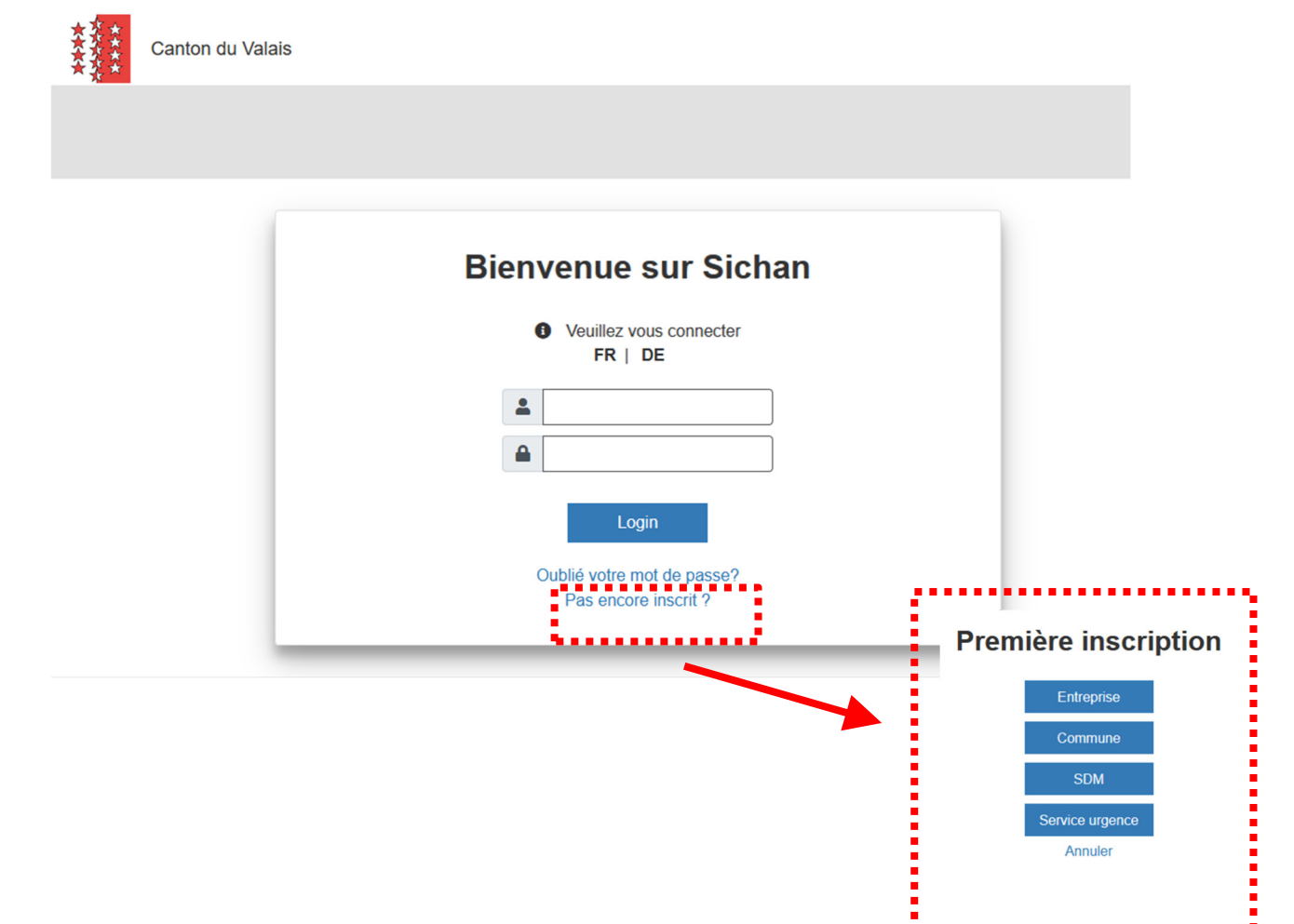

#### **2.1.2 S'inscrire comme entreprise, commune ou SDM**

Dans l'inscription d'une entreprise, commune ou service SDM, les informations suivantes sont demandées :

- Coordonnées de l'entité où la personne travaille;
- Coordonnées de la personne désignée comme responsable de la signalisation de chantier;
- Choix de nom d'utilisateur et mot de passe;
- Pour un compte commune, choix de la zone géographique.

## **Première inscription**

Commune

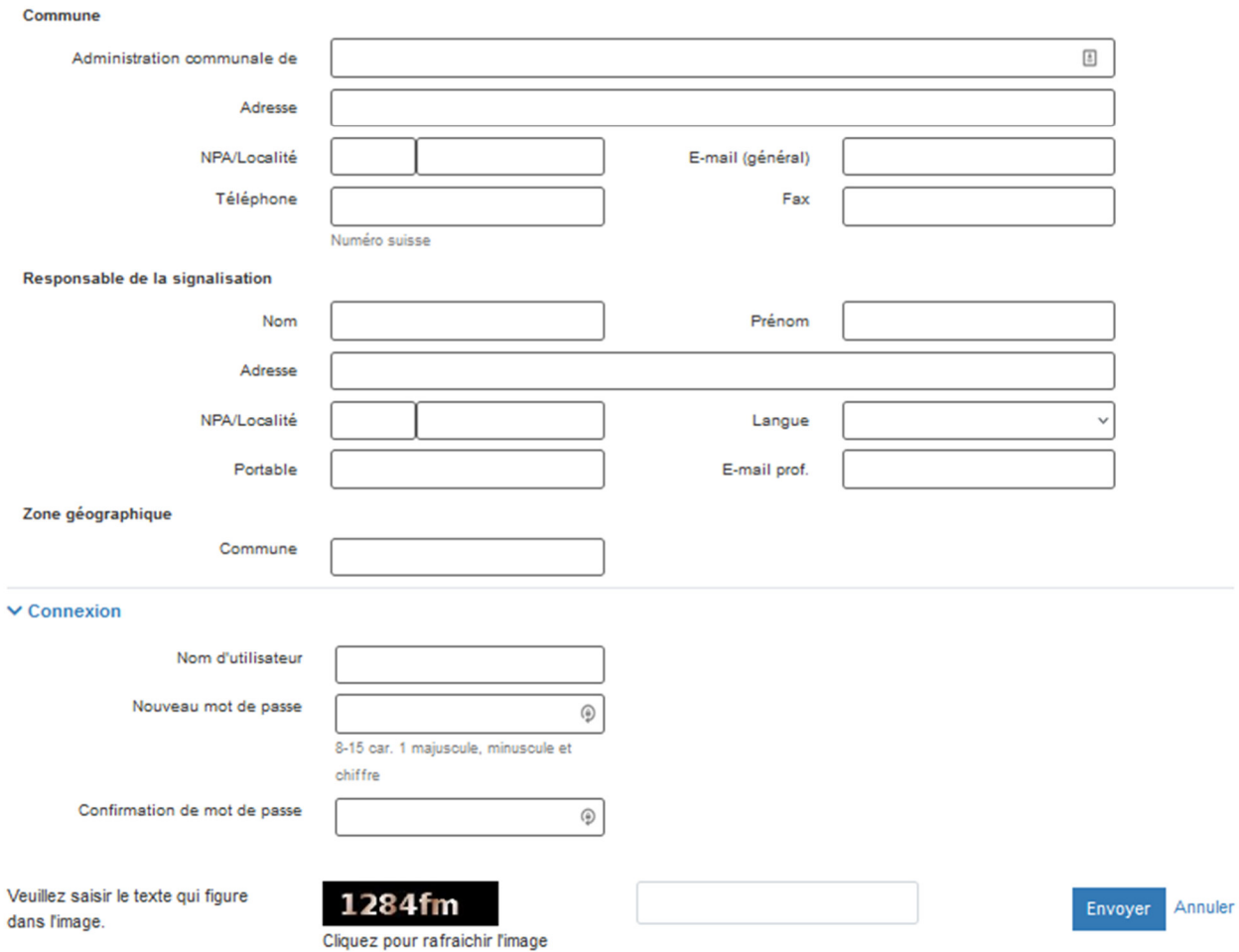

Après l'envoi du formulaire un message est envoyé au requérant pour confirmer que l'inscription a été reçu et que le compte doit être activé par la CCSR.

#### **2.1.3 S'inscrire comme service d'urgence ou autre**

Dans l'inscription d'un service d'urgence ou utilisateur autre, les informations suivantes sont demandées :

- Le nom et localité de l'entité où la personne travaille;
- Les coordonnées de la personne;
- Choix de nom d'utilisateur et mot de passe.

## **2.2 Activation du compte**

Après inscription, le compte est activé par l'administrateur ou les inspecteurs de SICHAN.

Un courriel est envoyé au demandeur pour confirmer que son inscription est validée et que l'accès lui est autorisé. L'accès est impossible sans un compte autorisé.

#### **2.3 Se connecter, oubli et changement de mot de passe**

Pour se connecter à l'application SICHAN, l'utilisateur donne son nom d'utilisateur et mot de passe. S'il a oublié ses données, il peut demander un nouveau mot de passe en indiquant l'adresse e-mail du compte SICHAN. Dans ce cas, le nom d'utilisateur et le nouveau mot de passe lui sont envoyés par e-mail.

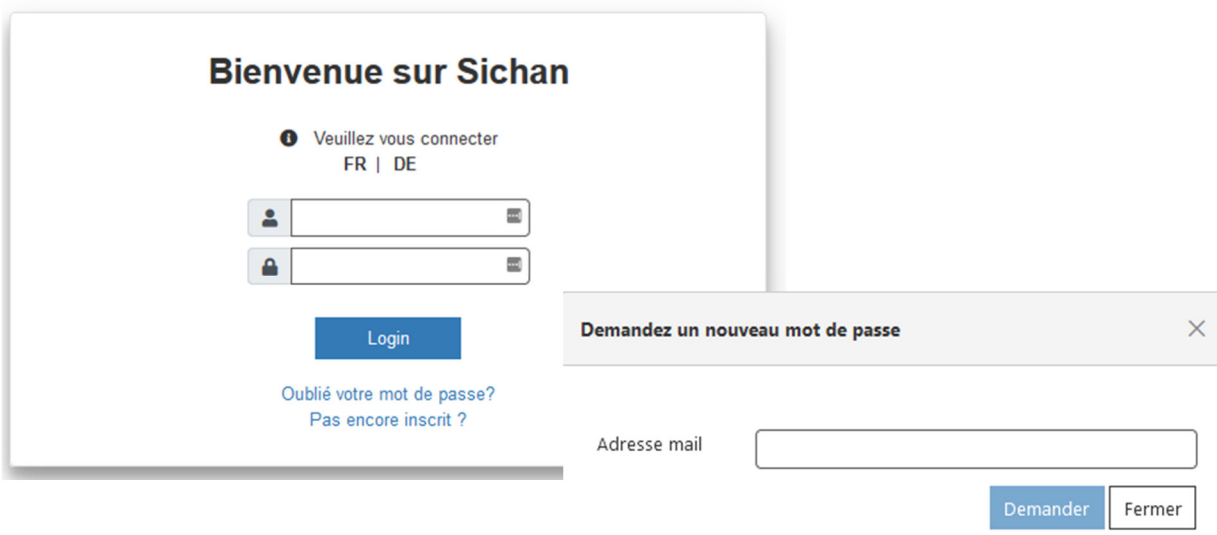

## **2.4 Gérer son profil**

Pour modifier son profil, il faut :

- 1. Ouvrir son compte avec le lien dans le coin supérieur droit de la page
- 2. Modifier les coordonnées ou nom d'utilisateur avec le bouton « Modifier »
- 3. Modifier le mot de passe avec le bouton « Modifier le mot de passe »

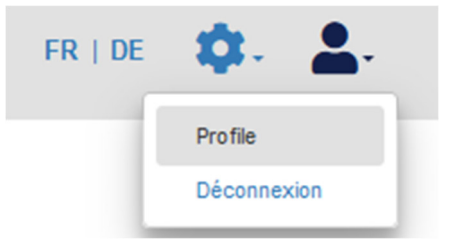

## **3. DÉPÔT**

## **3.1 Déposer une demande**

#### **3.1.1 Contrôle des données et aide**

Les champs de saisie obligatoires sont marqués en rouge au moment d'envoi s'ils n'ont pas encore été remplis.

#### **Aucun envoi, enregistrements n'est possible si les informations saisies sont incorrectes.**

Une infobulle informe l'usager sur les informations incorrectes.

Dans certains cas, une aide est disponible en cliquant sur le bouton « ? » à côté du champ concerné.

#### **3.1.2 Sélectionner, modifier ou ajouter une entité sur son compte**

Pour déposer une demande, les informations suivantes du requérant doivent être renseignées :

- Entité (entreprise, commune ou service SDM);
- Responsable de la signalisation.

Par défaut, quand une entreprise, commune, service SDM ou voyer crée une demande, son entité est déjà préremplie dans le formulaire.

Le processus pour modifier les informations du requérant ou ajouter une nouvelle entité est le suivant :

- 1. Dans la demande, sélectionner l'entreprise dans la liste déroulante (si l'utilisateur a enregistré plus qu'une entreprise à son compte).
- 2. Ouvrir l'entité par le bouton « Gérer les … ».
- 3. Bouton « Modifier » : permet de modifier les coordonnées de l'entité ou les informations du responsable de la signalisation.
- 4. Bouton « Ajouter » permet de créer une entité supplémentaire sur un compte.

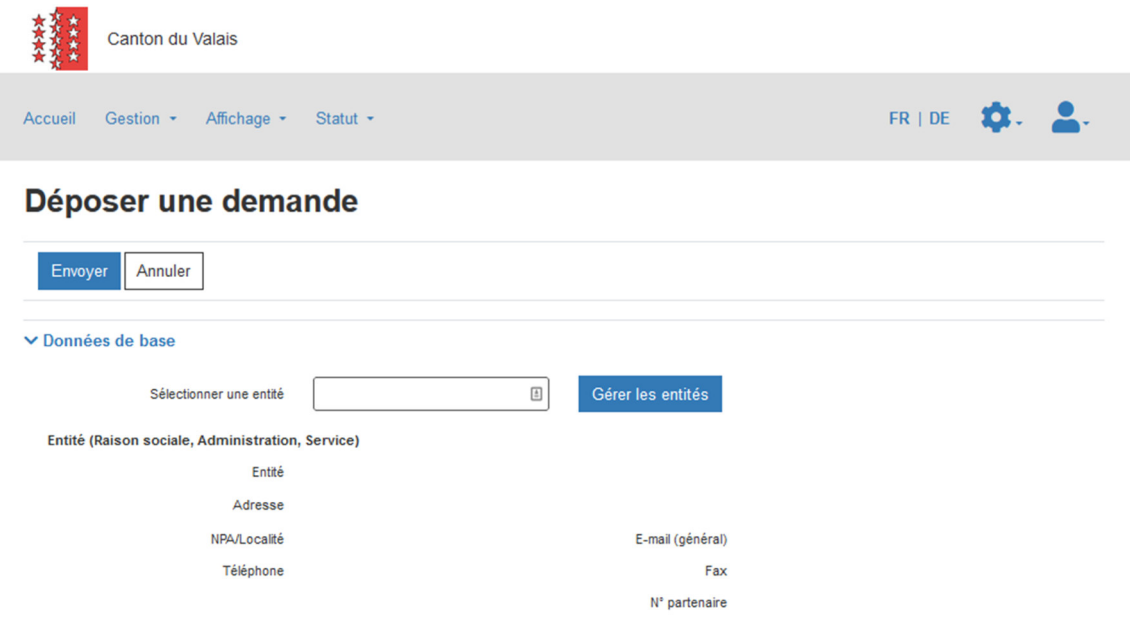

#### **3.1.3 Saisir la date de début et fin.**

1. Un minimum de **8** jours entre date lors de la demande et le début du chantier est possible. **Pour une publication au bulletin officiel minimum 15 jours !**

En cas d'urgence, le requérant peut enlever cette restriction.

**Travaux urgents sont concernés uniquement les travaux qui doivent être entrepris sans délai et qui ne sont pas planifiables**.

En fonction du contexte, l'autorité se réserve le droit de modifier ou de refuser la demande.

- 2. Pour lever la restriction de date, sélectionner la case à cocher « urgence ».
- 3. Dans ce cas, une motivation pour l'urgence est obligatoire.

#### Description du chantier et signalisation

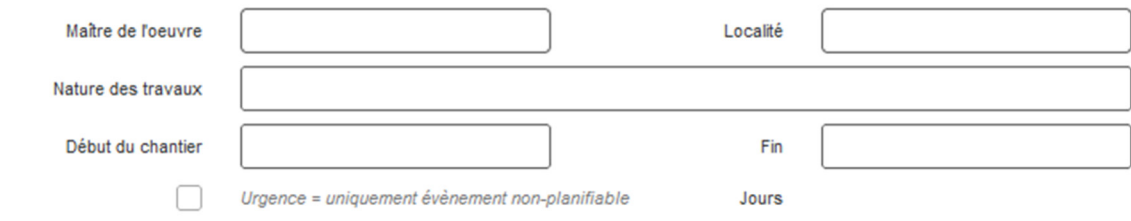

#### **3.1.4 Préciser "Fouille"**

Parmi les informations obligatoires dans la demande, il y a l'indication de fouille sur le chantier. Si l'indication est « oui » un message est affiché pour rappeler que l'entreprise doit, au préalable, obtenir un permis de fouille auprès du propriétaire foncier touché par le chantier.

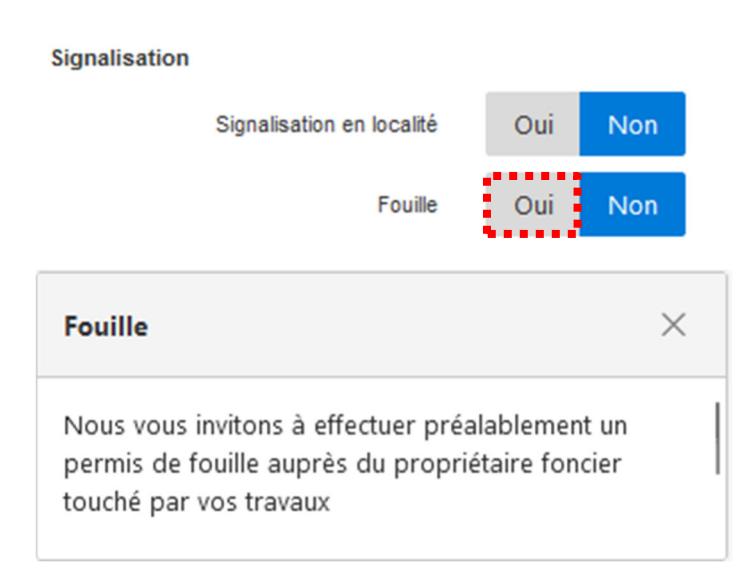

#### **3.1.5 Saisir figure**

Sous figures, au minimum une figure prévue par la norme VSS 40 886 doit être sélectionné.

Pour les figures suivantes, des informations supplémentaires sur déviation ou fermeture sont demandées :

13A,13B,17A,17B,18A,18B,19A,19B, 20A, 20B, 21A, 21B, 22A, 22B

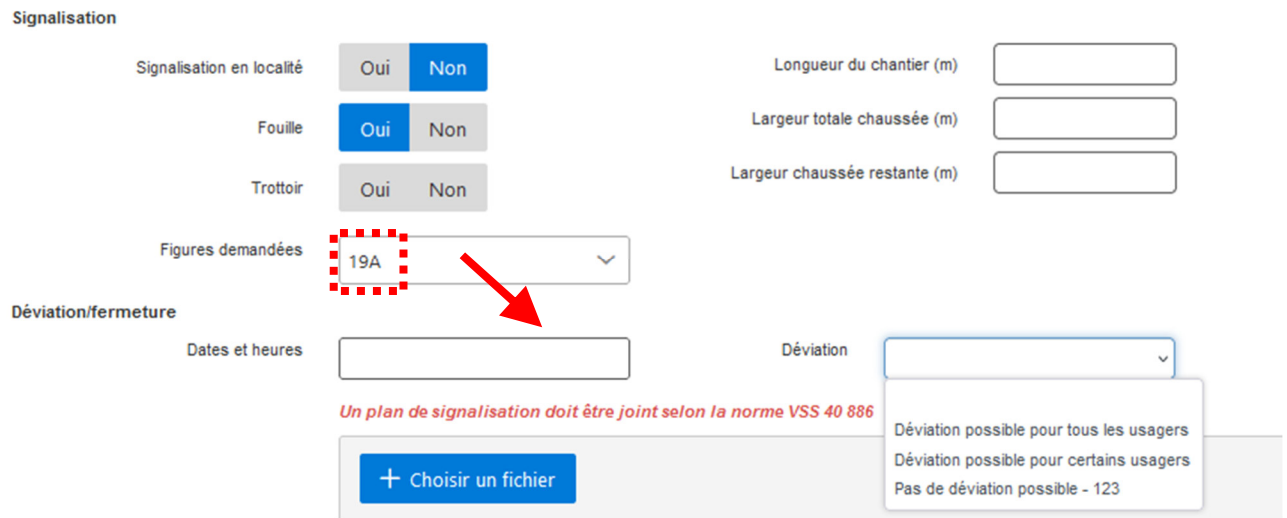

#### **3.1.6 Joindre des documents**

#### **Pour toute demande de signalisation, un plan de signalisation doit être joint selon la norme VSS 40 886.**

Un ou plusieurs documents peuvent être ajoutés en annexe à la demande :

- 1. Bouton « Joindre un fichier ».
- 2. Sélectionner un fichier.
- 3. Ajouter une description.
- 4. Sélectionner le type de document.
- 5. Bouton « Ajouter ».

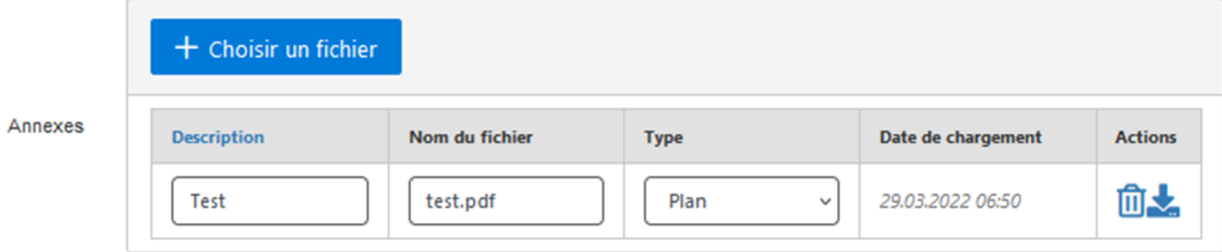

#### **3.1.7 Dessiner le périmètre du chantier**

#### **Le périmètre du chantier doit toujours être défini par un périmètre (=polygone).**

Le processus pour dessiner le périmètre du chantier :

1. Sur la carte zoomer à l'endroit voulu ou rechercher une rue avec la recherche par rue

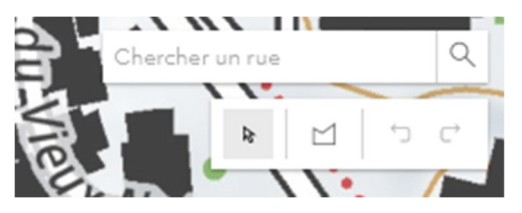

- 2. Dessiner le périmètre du chantier …Chaque clic correspond à un sommet du périmètre.
- 3. Terminer le dessin avec un double-click
- 4. Désélectionner les rues non concernées dans la liste à droite.

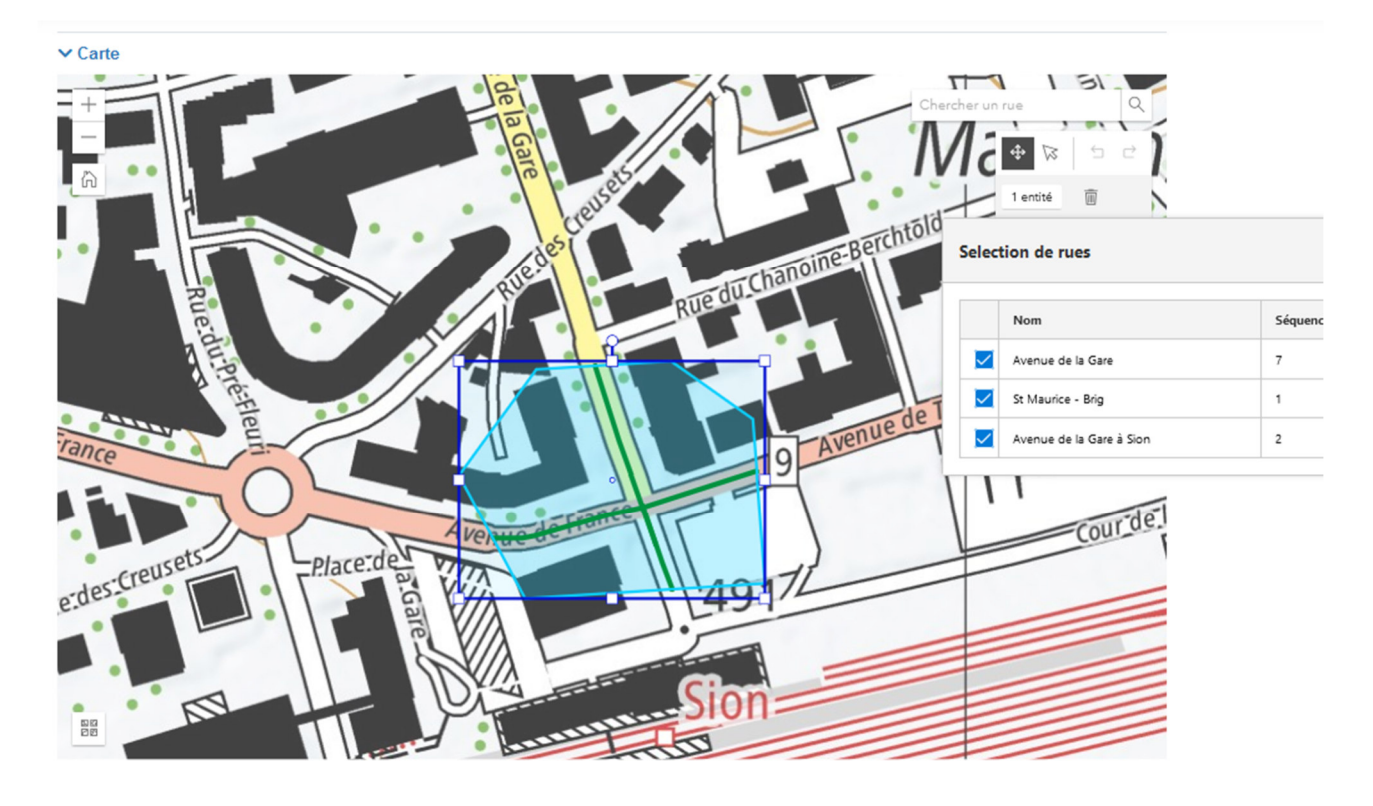

#### **3.1.8 Dessiner un chantier avec plusieurs périmètres**

Il est possible de dessiner plusieurs périmètres dans une seule demande d'autorisation de signalisation, mais les périmètres doivent faire partie du même chantier, par exemple la pose de câbles fibre-optiques.

Pour dessiner plusieurs périmètres, réactiver l'outil de dessin après la finition d'une emprise. A partir de deux périmètres, les champs décrivant la signalisation sont regroupés par périmètre au-dessous de la carte. Il est obligatoire d'indiquer pour chaque périmètre séparément les figures, dimensions du chantier etc.

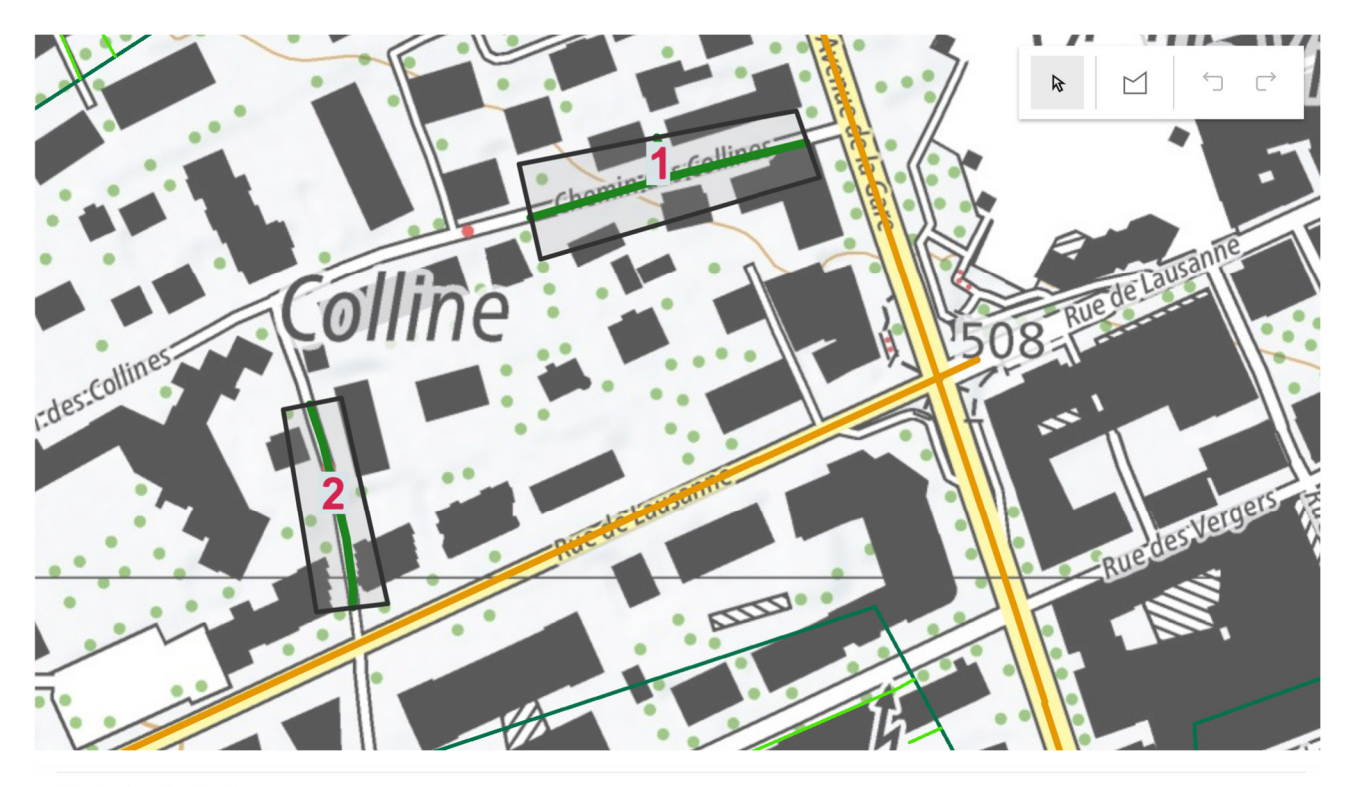

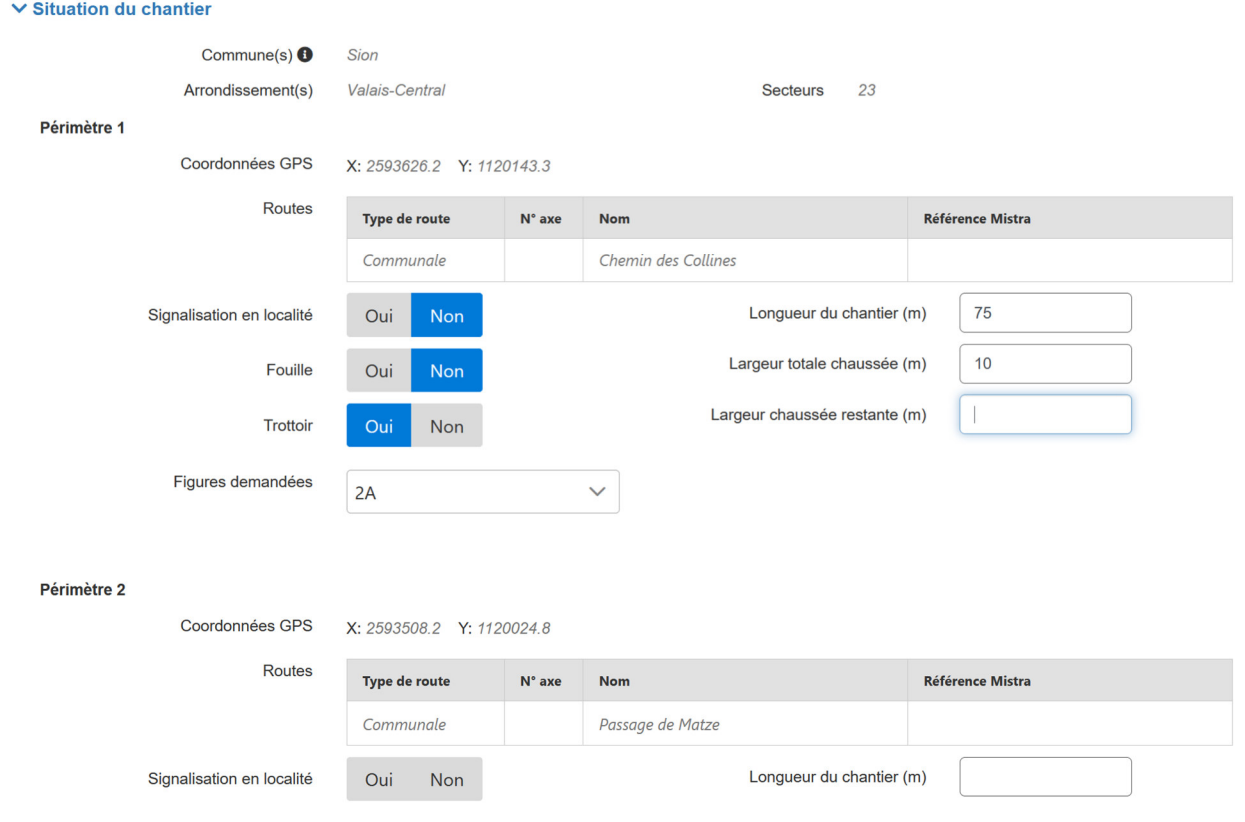

#### **3.1.9 Envoyer la demande**

Pour enregistrer la demande, l'utilisateur :

- 1. confirme qu'il a bien informé les communes touchées pas son chantier.
- 2. appuie sur le bouton « Envoyer ».
- 3. confirme l'adresse d'attribution de l'autorisation.

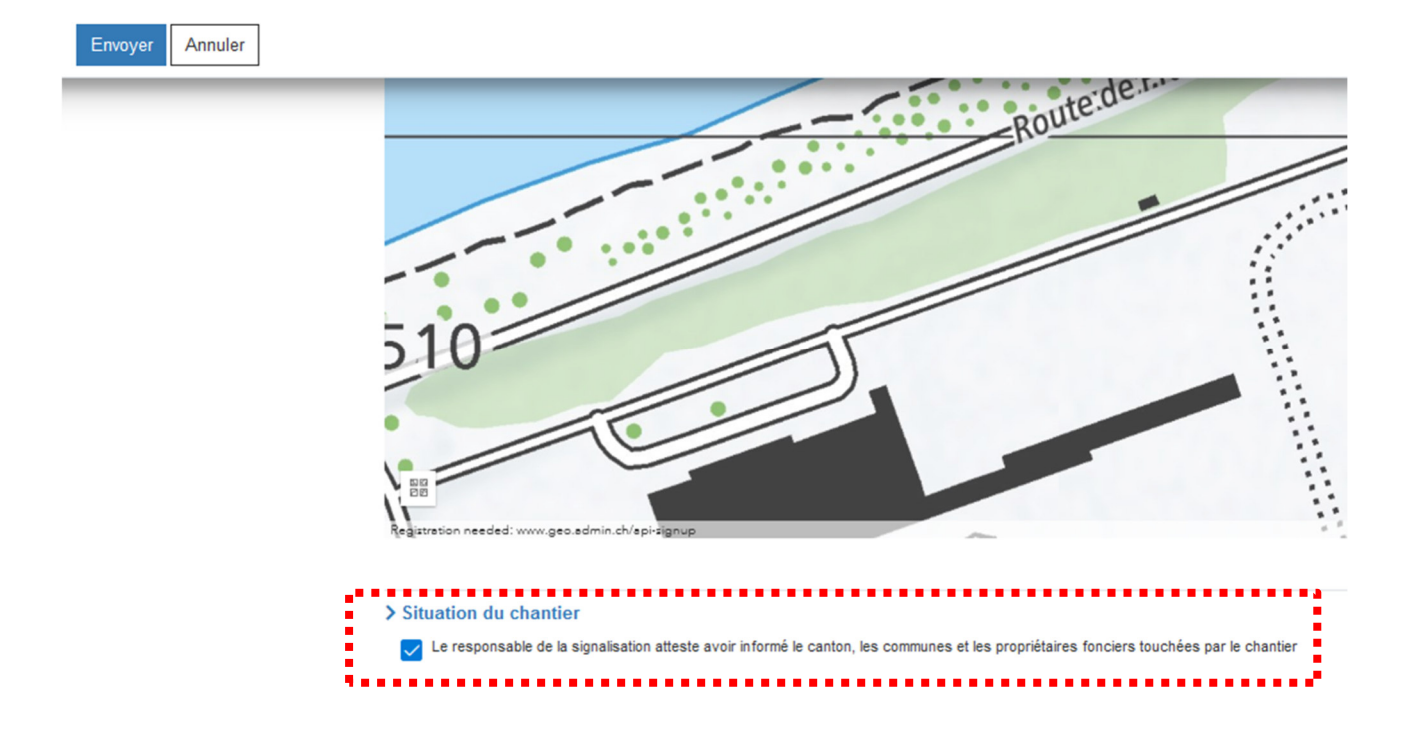

## **3.2 Déposer un complément**

Pour ajouter un complément à une autorisation approuvée, il faut :

- 1. Sélectionner le menu « Déposer un complément ».
- 2. Ouvrir une autorisation approuvée.

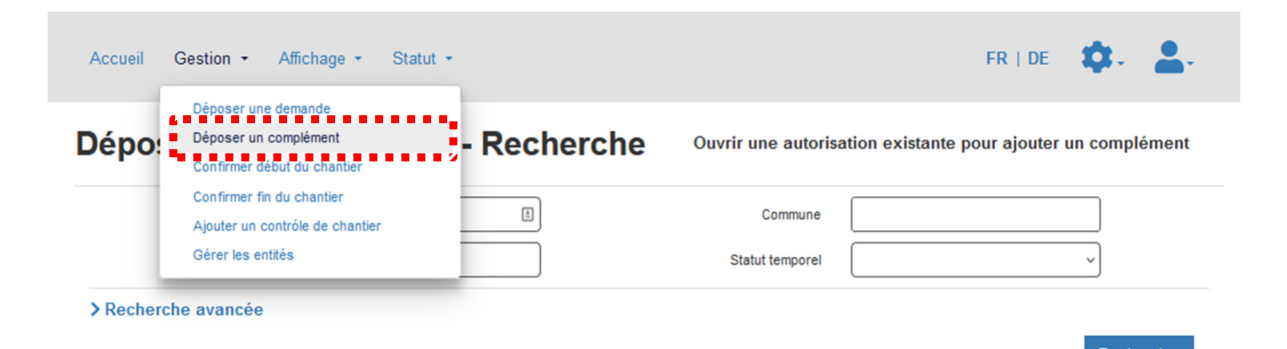

#### Liste des résultats (1 sur 107, liste limitée à 1000)

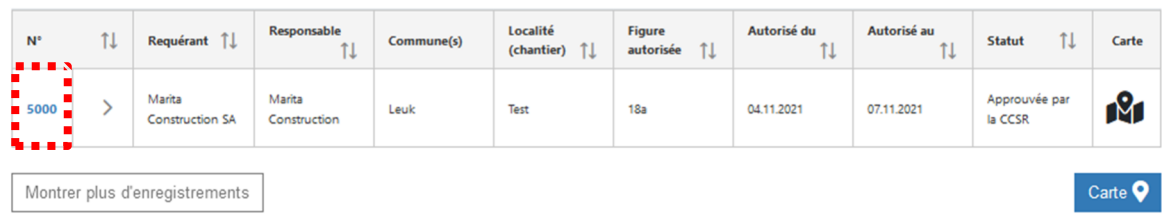

- 3. Actionner le bouton « Ajouter complément ».
- 4. Saisir le type de complément (report, prolongation, figures supplémentaires).
- 5. Saisir des informations exigées en fonction de type de complément.
- 6. Ajouter des documents en annexe si besoin.
- 7. Confirmer que les communes touchées par son chantier ont été informées.
- 8. Envoyer la demande.

## **4. PRÉAVIS VOYERS**

## **4.1 Donner un préavis**

Le voyer est averti par mail quand l'inspecteur lui attribue une demande à traiter. Pour consulter toutes ses demandes à traiter, le voyer

- 1. sélectionne le menu « Préavis voyers ».
- 2. ouvre une demande.

Le voyer donne son préavis avec les étapes suivantes :

- 3. Appuie au sommet de la page sur le bouton « Modifier ».
- 4. Préavis favorable : oui / non.
- 5. Remarques (obligatoire si non).
- 6. Click bouton « Valider ».

Quand le voyer revient sur la liste de demandes à traiter, la demande validée n'est plus visible. Il peut consulter la demande traitée dans le menu « Tous les dossiers ».

## **5. GESTION TEMPORELLE**

## **5.1 Confirmer date début du chantier**

L'application SICHAN envoie un courriel au responsable de la signalisation du chantier pour lui demander de confirmer la date de début du chantier :

- $\bullet$  1 jour avant le début d'un chantier  $\leq$  12 jours;
- 7 jours avant le début d'un chantier > 12 jours.

La démarche pour confirmer la date de début du chantier est la suivante :

- 1. Se connecter dans l'application SICHAN.
- 2. Sélectionner le menu « Confirmer début du chantier ».
- 3. Ouvrir l'autorisation approuvée à confirmer.

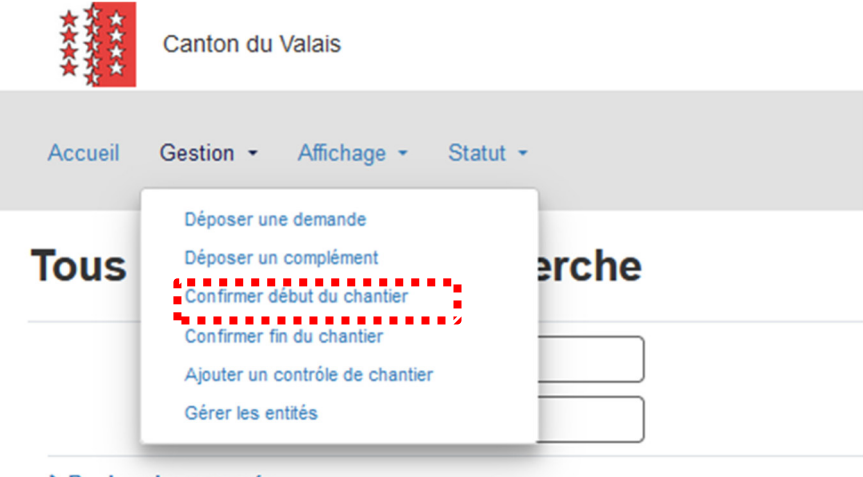

> Recherche avancée

# Liste des résultats (1 sur 107, liste limitée

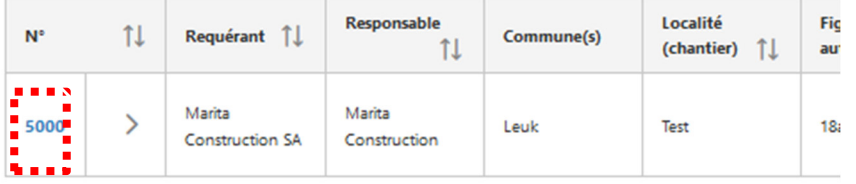

- 4. Modifier la date réelle de début du chanter si elle a changé.
- 5. Appuyer sur le bouton « Confirmer ».

## **5.2 Confirmer date de fin du chantier**

La démarche est identique à celle de la confirmation de début du chantier.

Si la date réelle de fin du chantier est postérieure à la date approuvée par la CCSR, il est demandé au responsable de la signalisation de déposer un complément.

Si le responsable de la signalisation ne confirme par la date de fin réelle, le système la confirme automatiquement le dernier jour du chantier. Dans ce cas, un mail est envoyé au responsable pour le rappeler de déposer une nouvelle demande si son chantier est toujours en cours.

## **5.3 Abandonner le chantier**

Le responsable de la signalisation peut à chaque moment décider d'abandonner son chantier. Pour abandonner un chantier il faut :

- Sélectionner le menu « Mes demandes » ou « Mes autorisations »
- Ouvrir la demande
- Actionner le bouton « Abandonner le chantier »

## **6. CONSULTATION AUTORISATIONS**

## **6.1 Accès entreprises, communes et utilisateurs du SDM**

Les entreprises, communes et utilisateurs internes de SDM peuvent accéder à leurs propres dossiers par les menus « Mes demandes » et « Mes autorisations ». Accès à «Toutes les autorisations » est possible en fonction du compte.

## **6.2 Consulter les détails**

Pour consulter les détails d'un dossier il faut :

- 1. Sélectionner un menu.
- 2. Ouvrir un dossier.

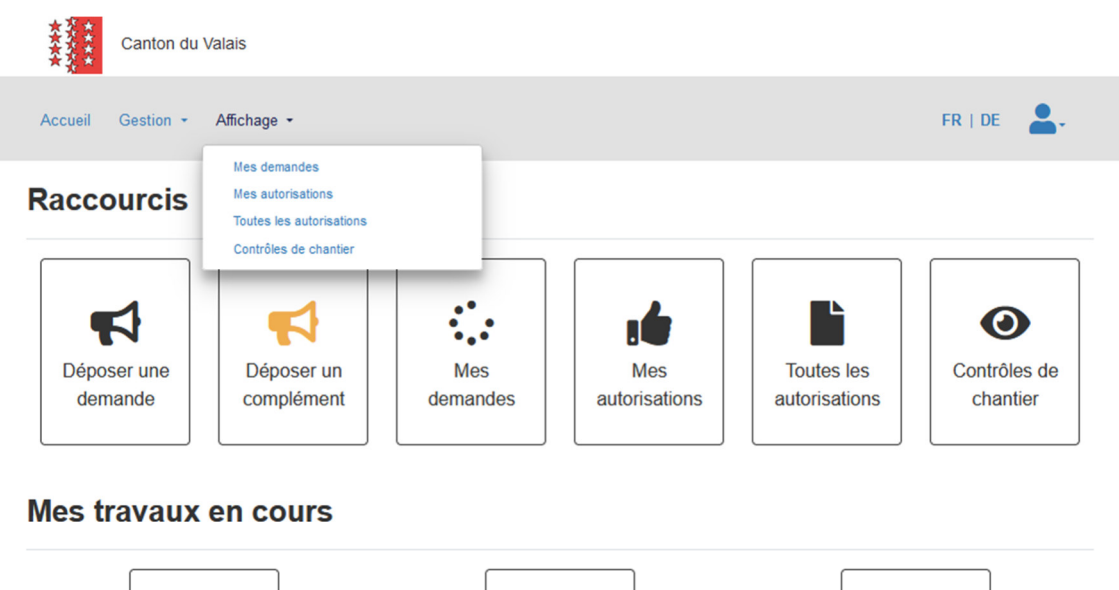

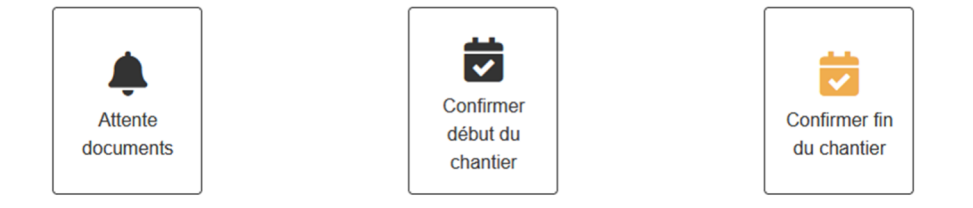

## **6.3 Consulter, imprimer les documents joints**

- 1. cliquer sur le bouton de téléchargement.
- 2. choisir l'action.

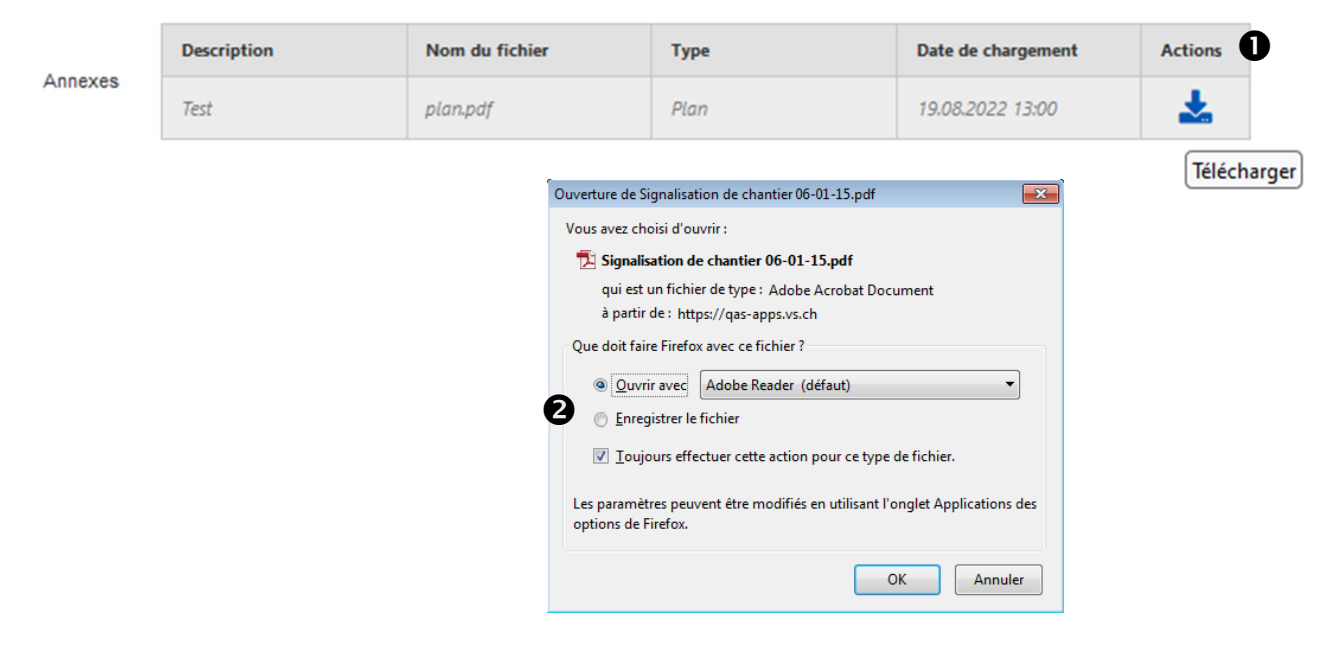

## **6.4 Rechercher des autorisations**

1. Sélection du menu.

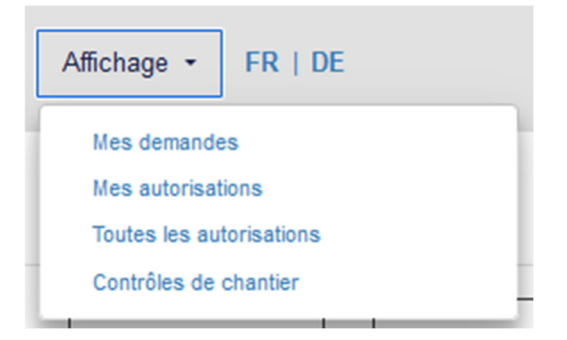

- 2. Recherche simple.
- 3. Recherche avancée.
- 4. Action Rechercher.

## **Toutes les autorisations - Recherche**

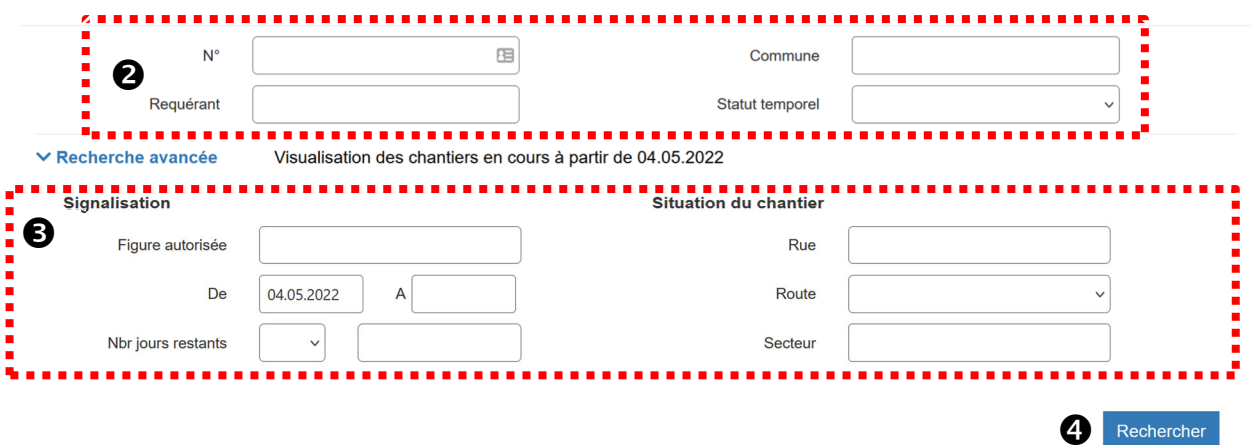

## **6.5 Consulter liste et carte**

Les dossiers peuvent être consultés par une liste tabulaire et par la carte simultanément.

Par exemple, pour voir l'ensemble des chantiers sur la carte, il faut :

- Par le menu « Tous les dossiers »;
- Ajouter des critères de recherche pour filtrer la liste, si besoin;
- Ouvrir la carte avec le bouton «Carte » au-dessous de la liste;

Les chantiers sont affichés comme des points sur la carte.

Pour zoomer sur un chantier particulier, il faut cliquer sur la colonne « Carte » dans la liste tabulaire.

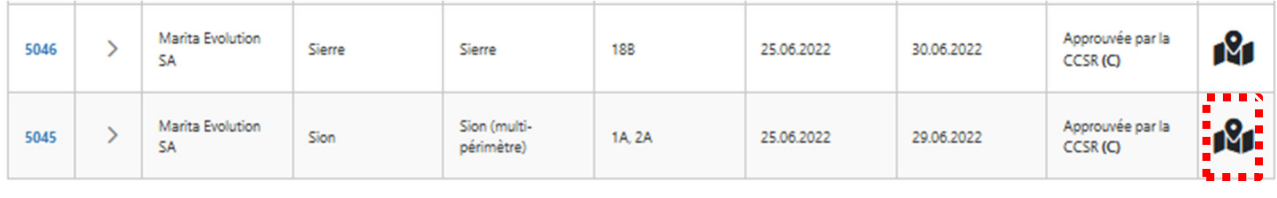

Montrer plus d'enregistrements

#### **Carte**

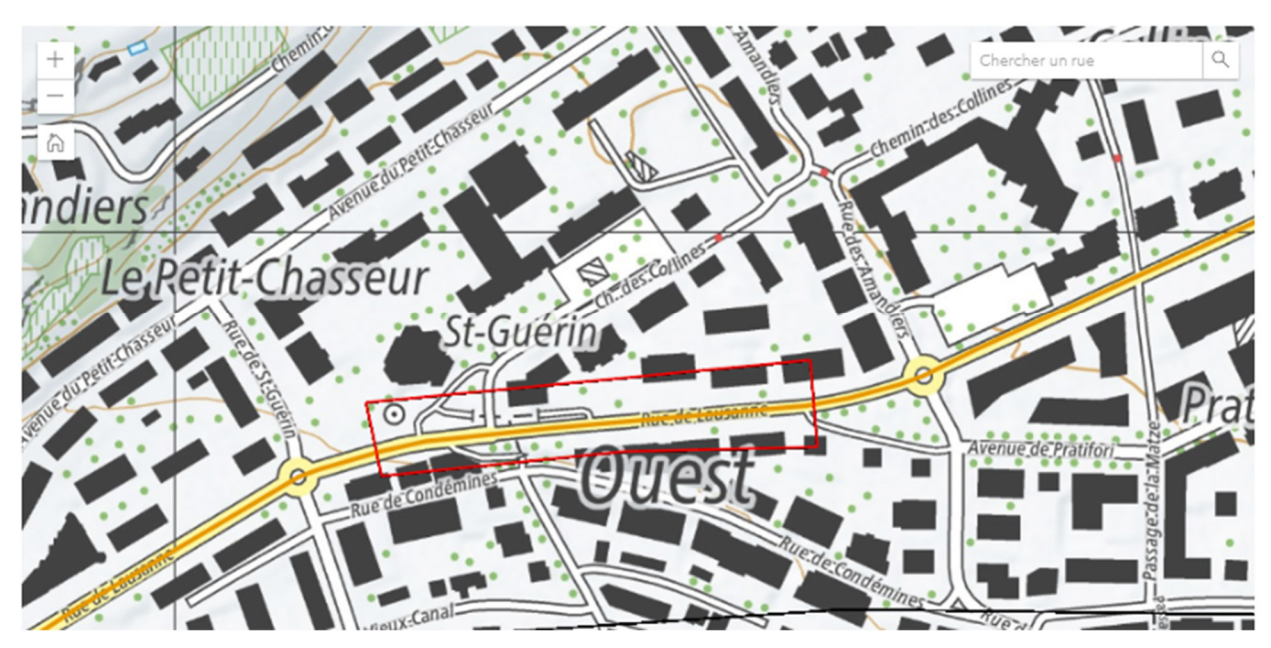

Carte<sup>Q</sup>

## **7. CARTOGRAPHIE**

## **7.1 Consulter la carte**

#### **7.1.1 Affichage des chantiers par date**

Dans la carte, les chantiers sont affichés par trois symboles, couches différentes :

- en cours (vert);
- à venir (jaune);
- terminé (noir).

#### **7.1.2 Afficher d'autre informations cartographiques**

Ces informations peuvent être affichées ou masquées :

- Chantiers : en cours, à venir, terminé, tous;
- Métiers : tonnage, trafic, intérieur de localité, transport en commun;
- Routières : axe, point de repère, route grand transit, classification cantonale;
- Administratives : arrondissements, secteurs et communes.

Pour afficher/masquer ces informations :

- 1. Au fond de la carte, cliquer sur « Couches ».
- 2. Sélectionner la couche correspondante.
- 3. Cocher ou décocher pour afficher/masquer les informations désirées.

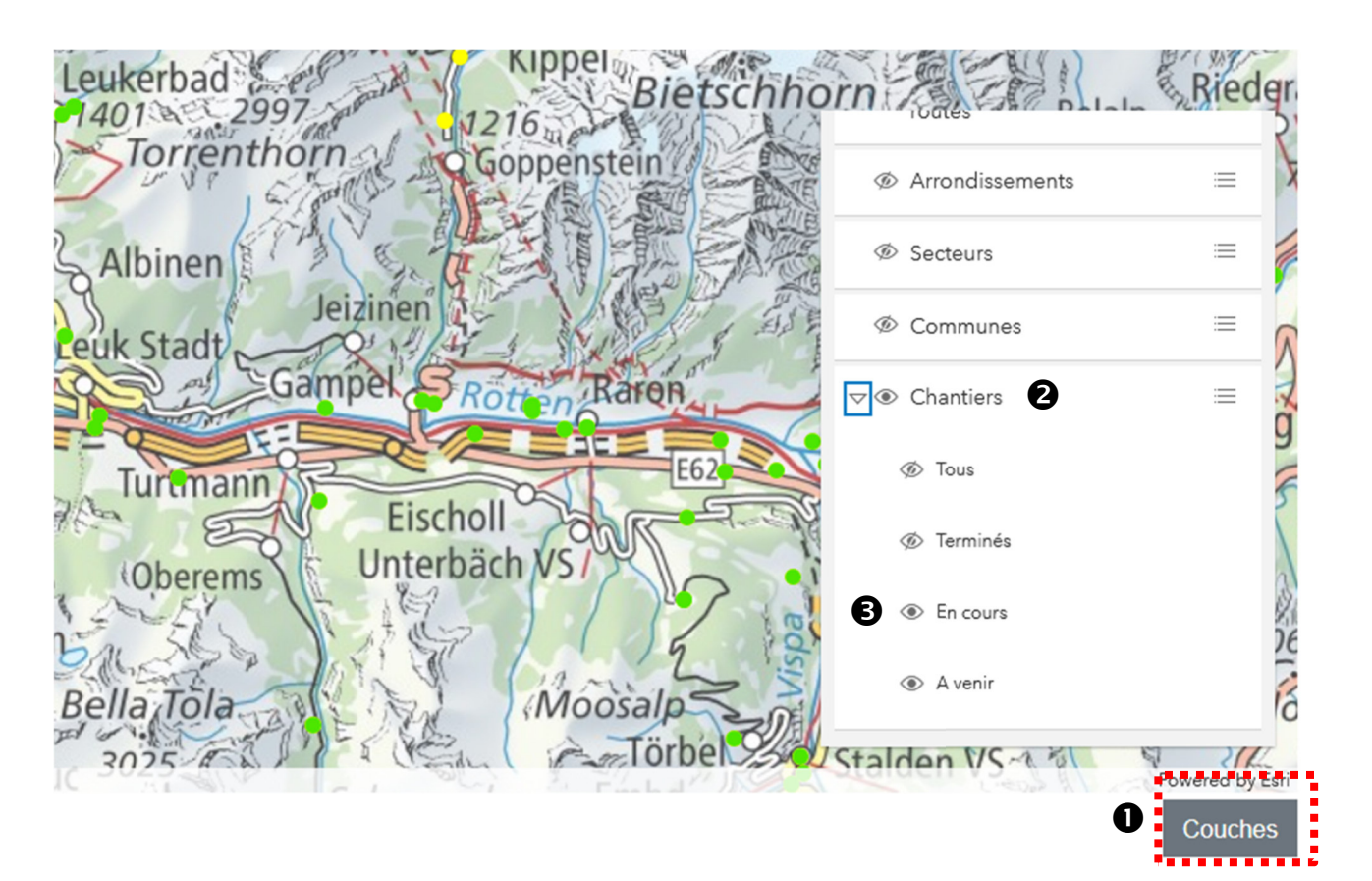

### **7.1.3 Consulter les info-bulles**

Pour afficher l'info-bulle d'un chantier, il suffit de mettre le curseur de la souris sur le chantier et cliquer.

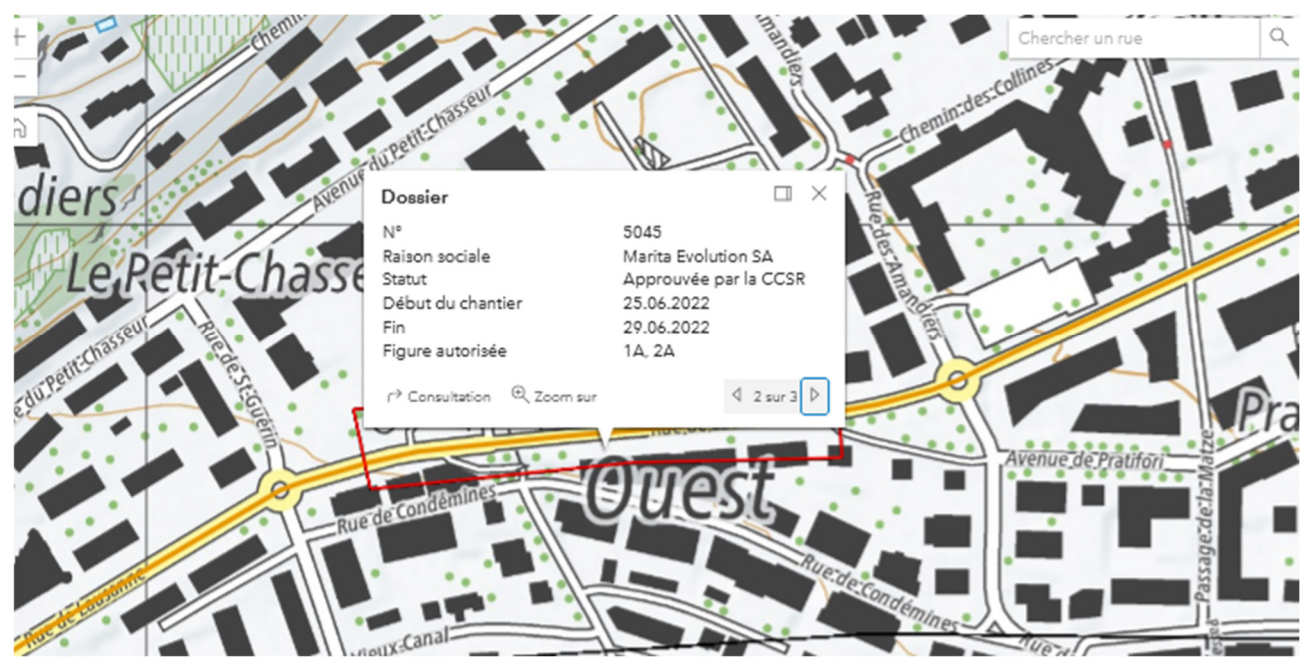

## **7.2 Imprimer la carte**

L'emprise du chantier est incluse dans l'autorisation délivrée. La carte peut aussi être imprimée avec la fonction standard d'impression du browser ou le bouton « Imprimer » au-dessous de la carte.